# IMPERIAL VALLEY COLLEGE

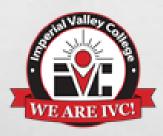

**ELECTRONIC TIMESHEET USER'S GUIDE** 

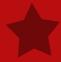

**March 2022** 

## HANDOUT INSTRUCTIONS FOR:

- Classified Employees
- Part-time Faculty
- Professional Experts
- Substitute/Short-term

## TABLE OF CONTENTS

#### **Electronic Timesheet User's Guide**

| Whom do I contact for help?                                             | 3 |
|-------------------------------------------------------------------------|---|
| How do I login to access my WebSTAR account?                            | 3 |
| What are my login credentials?                                          | 4 |
| How do I Access My Timesheet Online?                                    | 4 |
| How Do I Enter Actual Hours Worked On My Timesheet?                     | 5 |
| How Do I Select/Copy all Dates and Actual Hours Worked on My Timesheet? | 6 |
| How Do I Submit My Timesheet for Approval?                              | 6 |
| View Leave Balances:                                                    |   |
| ADDITIONAL NOTES:                                                       | 8 |

## WHOM DO I CONTACT FOR HELP?

Once the timesheet approval window has closed, you will need to contact the HR Analyst for assistance.

Classified/Confidential/Classified
 Administrator, Substitutes/Short-term:

**Gloria Arrington** 

**Phone: (760)355-6208** 

gloria.arrington@imperial.edu

Part-time Faculty And Professional Experts:

**Martha Ulloa-Bandivas** 

Phone: (760)355-6210

martha.bandivas@imperial.edu

#### **HOW DO I LOGIN TO ACCESS MY WEBSTAR ACCOUNT?**

Go To The IVC Website At: <a href="mailto:imperial.edu">imperial.edu</a> - Locate The Login Menu (below Faculty & Staff), Click on WebSTAR

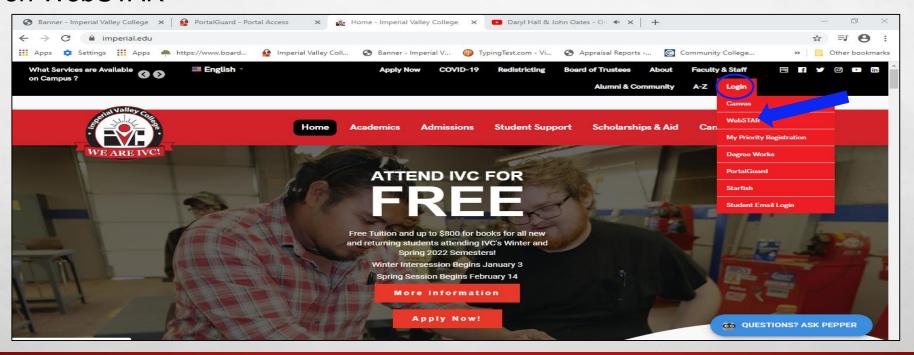

## WHAT ARE MY LOGIN CREDENTIALS

Your login credentials are your IVC email and password provided to you by the HR Analyst. if you forget your login credentials, click on "Forgot Password". If you experience difficulties resetting your password, please contact the service desk at Ext. 6300.

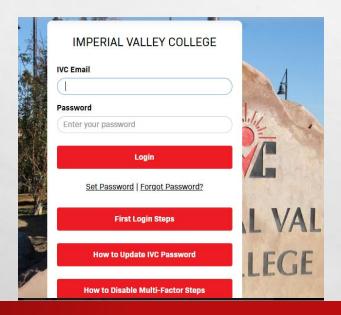

## **HOW DO I ACCESS MY TIMESHEET ONLINE?**

Click on the employee tab and click on "Electronic Time Sheet"

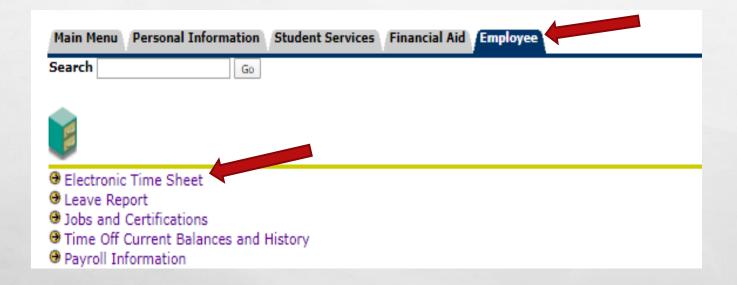

Select the timesheet period and click on Time Sheet. Example: February 11, 2022 to March 10, 2022.

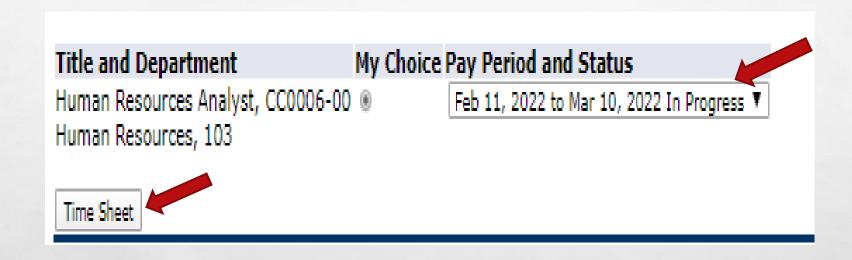

#### **HOW DO I ENTER ACTUAL HOURS WORKED ON MY TIMESHEET?**

Select the reporting column and date, click on "Enter Hours", enter the hours in the box and click "save" or hit Enter from the keyboard. Click on "Next" at the bottom of the page to access sequential dates.

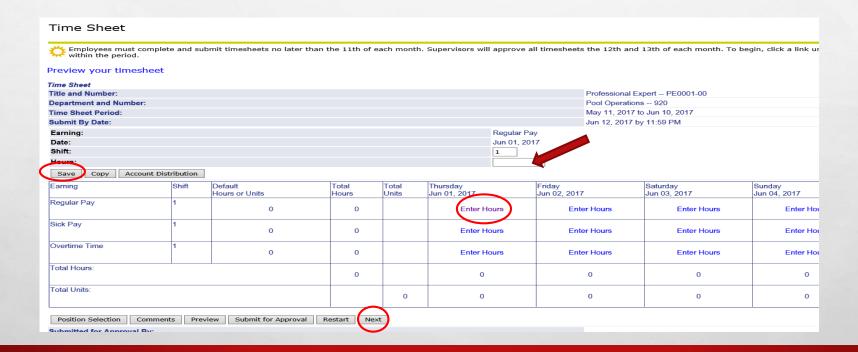

## HOW DO I SELECT/COPY ALL DATES AND ACTUAL HOURS WORKED ON MY TIMESHEET?

Select the date and enter the actual hours worked. Click on "copy" and select the dates worked from the timesheet calendar.

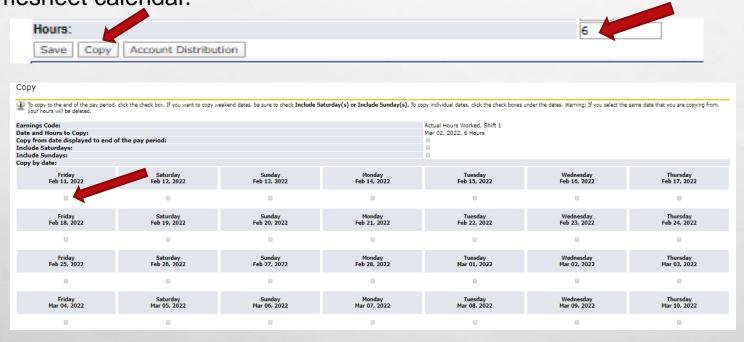

#### **HOW DO I SUBMIT MY TIMESHEET FOR APPROVAL?**

Once the timesheet is complete, scroll to the bottom of the form and click on "Submit for Approval".

| ult Total Total Thursda          | Shift          | Earning                                                                     |
|----------------------------------|----------------|-----------------------------------------------------------------------------|
| s or Units Hours Units Jun 01, 2 |                |                                                                             |
| 0 0                              | 1              | Regular Pay                                                                 |
| 0 0                              | 1              | Sick Pay                                                                    |
| 0 0                              | 1              | Overtime Time                                                               |
| О                                | '              | Total Hours:                                                                |
| 0                                |                | Total Units:                                                                |
| Submit for Approval Restart Next | Comments Previ | Position Selection                                                          |
|                                  | val By:        | Submitted for Appro                                                         |
|                                  |                | Approved By:                                                                |
|                                  | From:          | Waiting for Approval                                                        |
|                                  | val By:        | Submitted for Appro<br>Approved By:<br>Waiting for Approval<br>RELEASE: 8.8 |

#### **VIEW LEAVE BALANCES**

Prior to entering leave time, it is advisable to verify leave balances. The following provides information on viewing leave balances:

Click on the "Employee" tab, and then click on "Time Off Current Balances and History."

| Main Menu                | Personal Information                 | Student Services     | Financial Aid     | Employee            |  |
|--------------------------|--------------------------------------|----------------------|-------------------|---------------------|--|
| Search                   | Go                                   |                      |                   |                     |  |
|                          |                                      |                      |                   |                     |  |
| ⊕ Electronic ⊕ Leave Rep | Time Sheet                           |                      |                   |                     |  |
|                          | Certifications                       |                      |                   |                     |  |
| Time Off                 | Current Balances and                 | History              |                   |                     |  |
| Payroll In<br>View your  | formation<br>Pay Stubs; View your Ea | rnings and Deduction | ns History; Payro | oll Tax Calculator. |  |
| RELEASE: 8.              | 9.1                                  |                      |                   | ·                   |  |

From the view leave balances, click on "click here" to view the leave balances.

#### View Leave Balances

Click on the link below to get your Leave Balances Argos report

#### **PREVIEW YOUR LEAVE BALANCES**

==> CLICK HERE <==

## ADDITIONAL NOTES

| Earning                                                                        | Shift                          | Default<br>Hours or Units | Total<br>Hours                        | Total<br>Units | Thursday |  |  |  |  |
|--------------------------------------------------------------------------------|--------------------------------|---------------------------|---------------------------------------|----------------|----------|--|--|--|--|
| Regular Pay                                                                    | 1                              | 0                         | 0                                     |                |          |  |  |  |  |
| Sick Pay                                                                       | 1                              | 0                         | 0                                     |                |          |  |  |  |  |
| Overtime Time                                                                  | 1                              | 0                         | 0                                     |                |          |  |  |  |  |
| Total Hours:                                                                   | 0                              |                           |                                       |                |          |  |  |  |  |
| Total Units:                                                                   |                                |                           |                                       | 0              |          |  |  |  |  |
| Position Selection   Comments   Preview   Submit for Approval   Restart   Next |                                |                           |                                       |                |          |  |  |  |  |
| Submitted for Approval By:                                                     |                                |                           |                                       |                |          |  |  |  |  |
| Approved By:<br>Waiting for Approval From:                                     |                                |                           |                                       |                |          |  |  |  |  |
| RELEASE: 8.8                                                                   |                                | //                        |                                       |                |          |  |  |  |  |
| Preview your timesheet                                                         | Submit<br>timesheet<br>approva | for timesheet             | Advance to the next sequence of dates |                |          |  |  |  |  |

### REMINDER

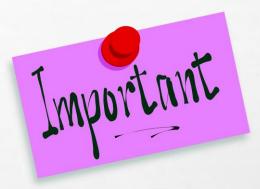

- Timesheets are due by the 10<sup>th</sup> of each month for: Classified Employees, Part-Time Faculty, Professional Experts and Substitute/Short-term
- Timesheet period will always be from the 11th of the month to the 10th of the following month.
- If the 10th of the month falls on a weekend, the timesheet is due the following workday.
- Payday is on the last workday of the month.